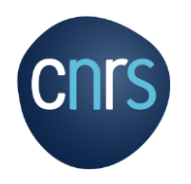

# **L'application NEO**

[https://neo.cnrs.fr](https://neo.cnrs.fr/) 

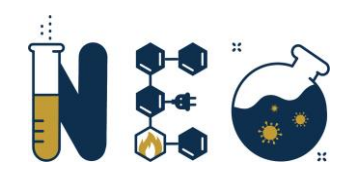

Guide utilisateur pour les Nouveaux Entrants

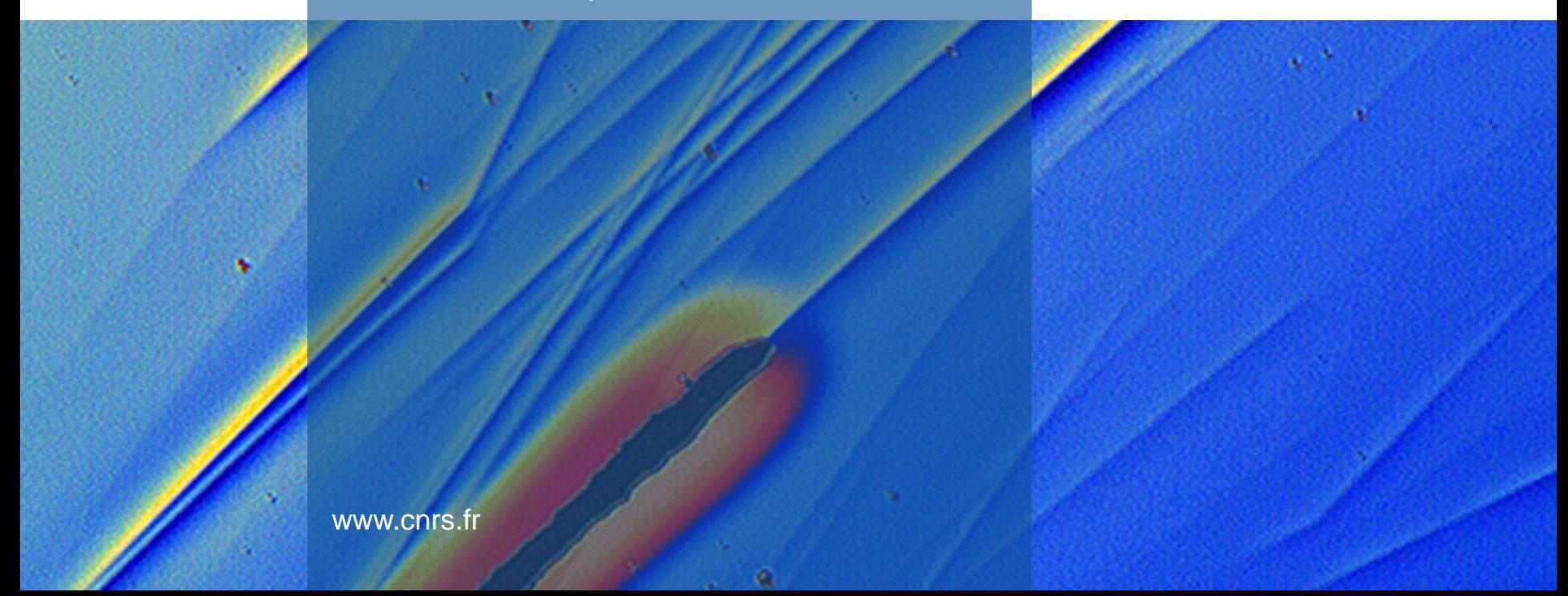

# Sommaire

### **[Présentation générale :](#page-2-0)**  [Présentation de NEO](#page-3-0) [Les différents profils de NEO](#page-4-0) [Vocabulaire relatif à NEO](#page-5-0) **[Accès à la plateforme NEO :](#page-6-0)** - [Types de connexion](#page-7-0) « [Accès authentifié](#page-8-0) » ou « Autre utilisateur » [Modalités particulières à NEO](#page-9-0) [Comment accéder à NEO ?](#page-10-0) [Procédure accès à NEO «](#page-11-0) Accès authentifié » [Procédure mot de passe oublié «](#page-12-0) Accès authentifié » Procédure 1<sup>er</sup> accès à NEO « [Accès authentifié](#page-13-0) » [Procédure activation de JANUS et 1](#page-14-0)<sup>er</sup> connexion à NEO « Accès authentifié » [Procédure création de compte NEO «](#page-15-0) Autre utilisateur » [Procédure accès à NEO «](#page-16-0) Autre utilisateur » [Procédure mot de passe oublié «](#page-17-0) Autre utilisateur »

#### **[Interface de NEO](#page-18-0)**

- [Page d'accueil](#page-19-0)
- [Présentation du bandeau de navigation](#page-20-0)
- [Module de formation](#page-21-0)
- [Interface d'un cours](#page-22-0)
- [Interface du QCM](#page-23-0)

#### **[FAQ NEO](#page-25-0)**

- [Score insuffisant au QCM -](#page-26-0) 3 tentatives sont épuisées [Obtenir mon attestation](#page-27-0) [Aucuns cours ne s'affichent](#page-28-0)
- 
- [Adresse e-mail erronée](#page-29-0)

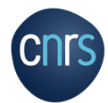

## Présentation générale :

[Présentation de NEO](#page-3-0) [Les différents profils de NEO](#page-4-0) [Vocabulaire relatif à NEO](#page-5-0)

mill

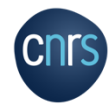

<span id="page-2-0"></span> $\frac{1}{\sqrt{2}}$ 

# <span id="page-3-0"></span>Présentation de NEO

• NEO est une plateforme pédagogique permettant d'assurer en e-learning la formation obligatoire en matière de risques professionnels de tout nouvel entrant des unités CNRS.

• Cette formation est constituée de différents modules indépendants qui traitent chacun d'un risque particulier. Le choix des modules à suivre est déterminé préalablement par l'assistant de prévention de votre unité en fonction des risques présents dans votre environnement de travail. Chaque module se termine par un QCM. Une attestation de formation est délivrée à la fin de la formation.

Important : est considéré comme un « entrant », une personne qui vient d'arriver dans l'unité quelle que soit son statut, son employeur et son expérience passée. Néanmoins, une personne qui n'est pas identifiée comme un nouvel entrant peut toutefois suivre la formation dispensée.

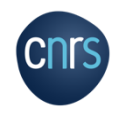

# <span id="page-4-0"></span>Les différents profils de NEO

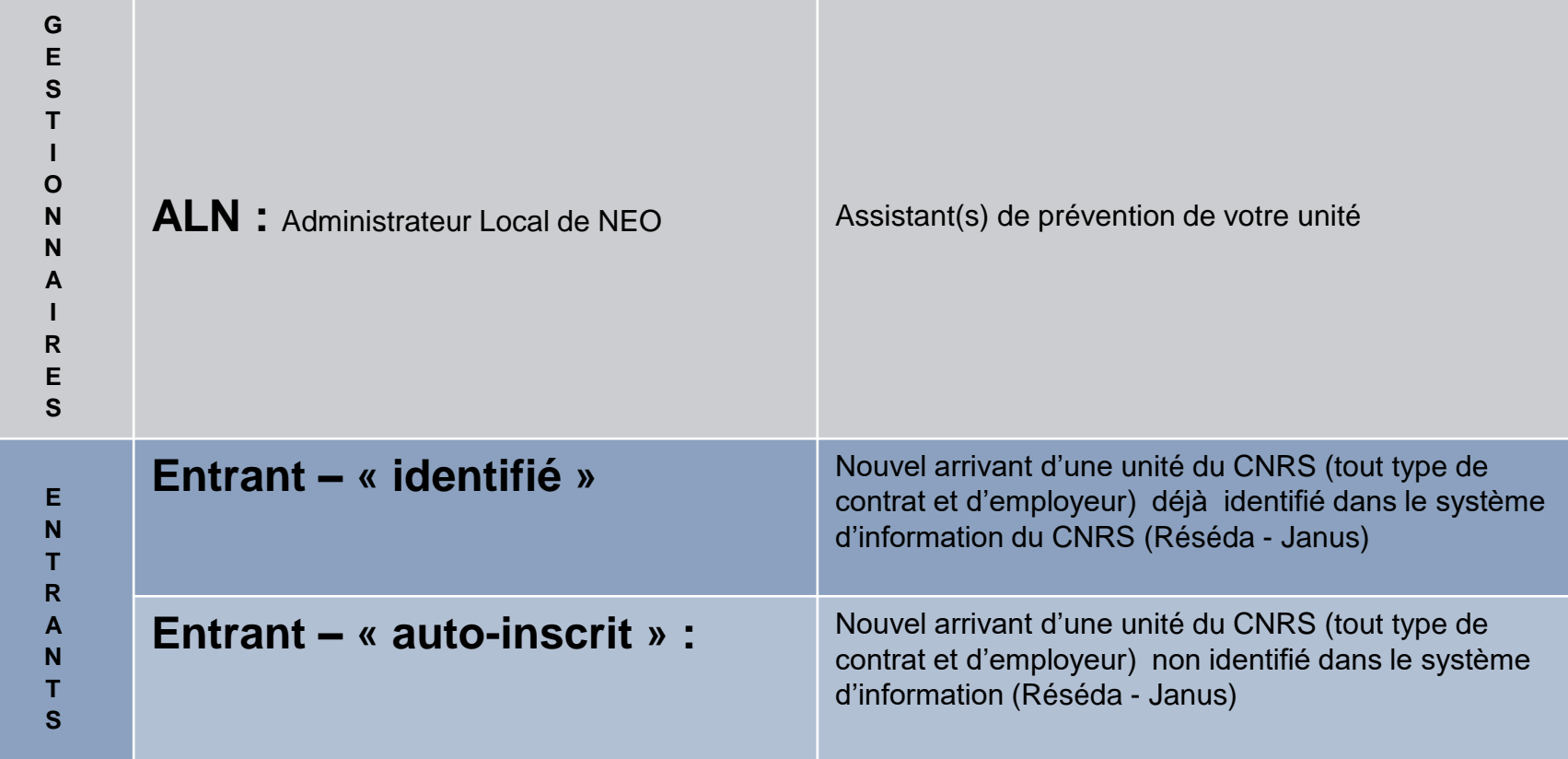

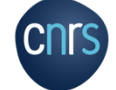

# <span id="page-5-0"></span>Vocabulaire relatif à NEO

### • **Plateforme pédagogique NEO :**

Espace web dédié à la mise à disposition de l'ensemble des ressources de formation du domaine Prévention et sécurité. Réalisé à partir d'une plateforme Moodle.

#### • **Module :**

Ensemble pédagogique constitué d'une alternance d'apports pédagogiques et d'activités ludiques se terminant par un QCM.

### • **Session de formation :**

Ensemble des modules que doit suivre un nouvel entrant et se terminant par la production d'une attestation.

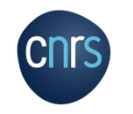

### <span id="page-6-0"></span>Accès à la plateforme NEO :

[Types de connexion](#page-7-0) « [Accès authentifié](#page-8-0) » ou « Autre utilisateur » [Modalités particulières à NEO](#page-9-0) [Comment accéder à NEO ?](#page-10-0) [Procédure accès à NEO «](#page-11-0) Accès authentifié » [Procédure mot de passe oublié](#page-12-0) « Accès authentifié » Procédure 1<sup>er</sup> [accès à NEO «](#page-13-0) Accès authentifié »

[Procédure activation de JANUS et 1](#page-14-0)<sup>er</sup> connexion à NEO « Accès authentifié » [Procédure création de compte NEO](#page-15-0) « Autre utilisateur » [Procédure accès à NEO «](#page-16-0) Autre utilisateur » Procédure mot de passe oublié « Autre utilisateur »

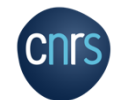

# <span id="page-7-0"></span>Types de connexion

### 2 types de connexion

- Accès authentifié
- Autre utilisateur

#### Accès authentifié

Accès réservé aux personnes déclarées dans le système d'information du CNRS. Pour savoir si vous êtes référencé consulter https://sesame.cnrs.fr/

#### Autre utilisateur

Accès pour les personnes qui ne sont pas présentes dans le système d'information du CNRS. Nécessite de créer un compte lors du premier accès, puis d'utiliser l'adresse mail et le mot de passe définis lors de la création du compte.

NB: vous n'arrivez pas à vous connecter à NEO ? Contactez votre Assistant de Prévention ! Votre unité n'est peut-être pas encore activée dans NEO.

#### Le suivi de cette formation à distance constitue un temps de formation au même titre que la formation en salle et doit être réalisé sur le temps de travail.

Les informations recueillies font l'objet d'un traitement informatique destiné à l'usage exclusif du didacticiel de formation à la sécurité Néo. Les destinataires des données sont les administrateurs et les consultants de l'application. Conformément à la loi « informatique et libertés » du 6 janvier 1978 modifiée en 2004, vous bénéficiez d'un droit d'accès et de rectification aux informations qui vous concernent, que vous pouvez exercer en vous adressant au service nationale de prévention et sécurité du CNRS (cnps@cnrs.fr) ou de l'Inserm (neo.app@inserm.fr). Vous pouvez également, pour des motifs légitimes, vous opposer au traitement des données vous concernant.

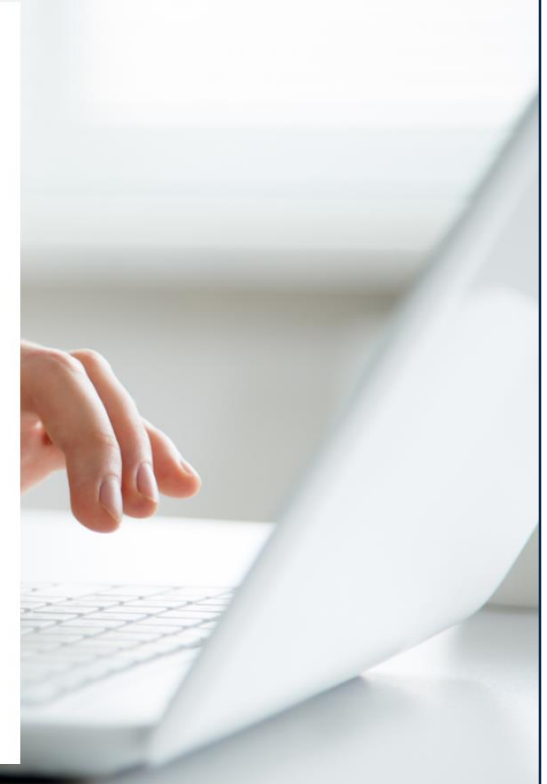

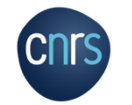

# <span id="page-8-0"></span>« Accès authentifié » ou « Autre utilisateur »

**L'accès authentifié** est dédié aux entrants renseignés dans le système d'information CNRS (Réséda) ➔ intégration automatique dans NEO

**Vous recevrez une alerte par e-mail si tel est votre cas**

**L'accès autre utilisateur** est dédié aux entrants hors système d'information (non renseignés dans Réséda).

Important : si vous recevez un e-mail de NEO vous informant du changement de mode de connexion, vous devrez utiliser votre e-mail « Janus » et suivre la procédure « Activation de JANUS et 1 er accès à NEO authentifié »

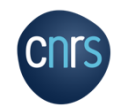

# <span id="page-9-0"></span>Modalités particulières à NEO

- Un entrant doit toujours choisir le même mode de connexion (« Accès authentifié » ou « Autre utilisateur ») sauf si le système vous a indiqué un changement : cas d'un Nouvel Entrant qui s'auto-inscrit puis qui intègre le système d'informations du CNRS via RESEDA
- Une adresse mail ne peut être renseignée qu'une seule fois dans NEO.
- Les entrantes arrivant automatiquement dans NEO sont enregistrées avec leur nom de jeune fille.

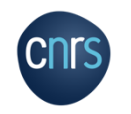

# <span id="page-10-0"></span>Comment accéder à NEO ?

**CNTS** 

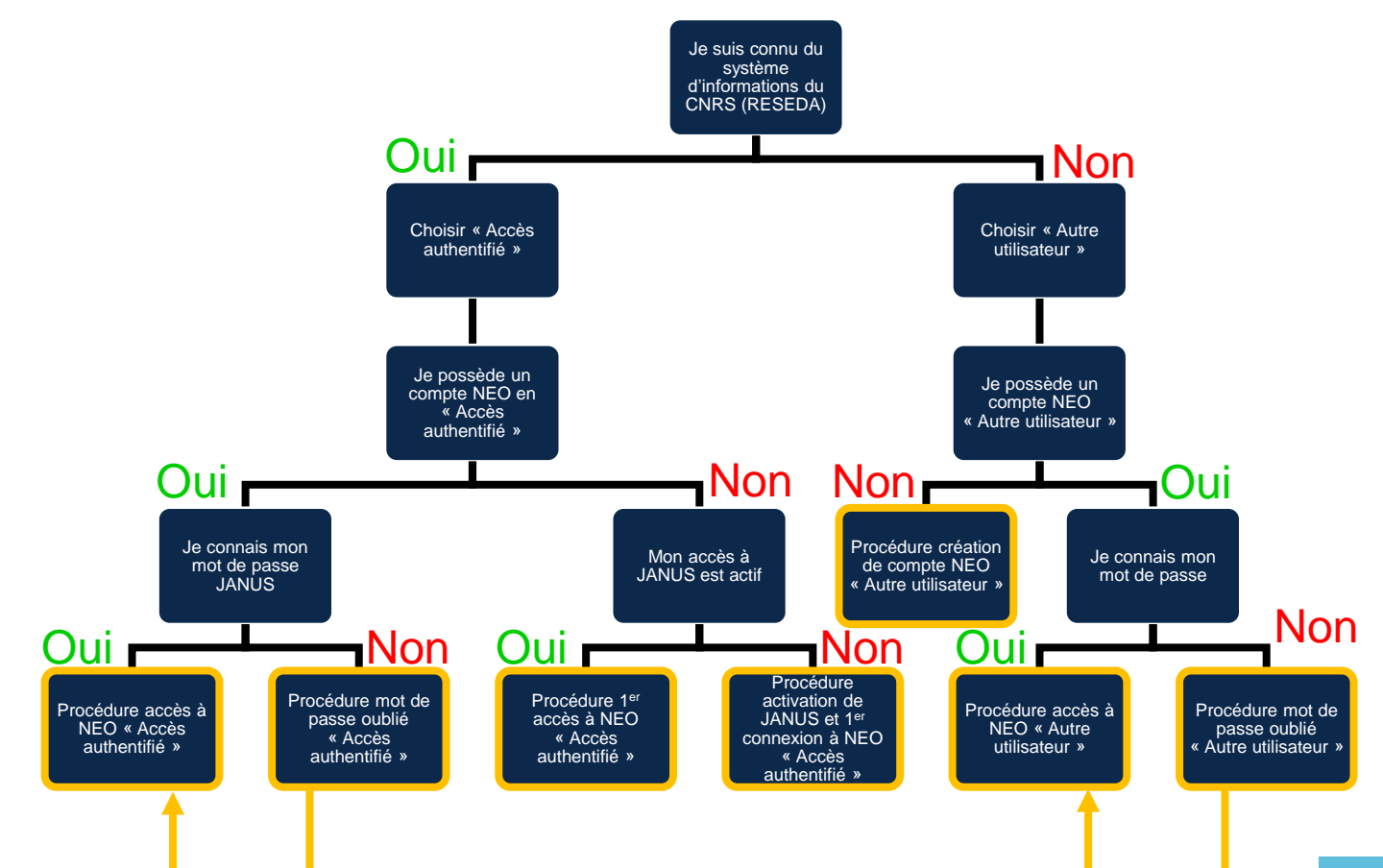

# Procédure accès à NEO « Accès authentifié »

<span id="page-11-0"></span>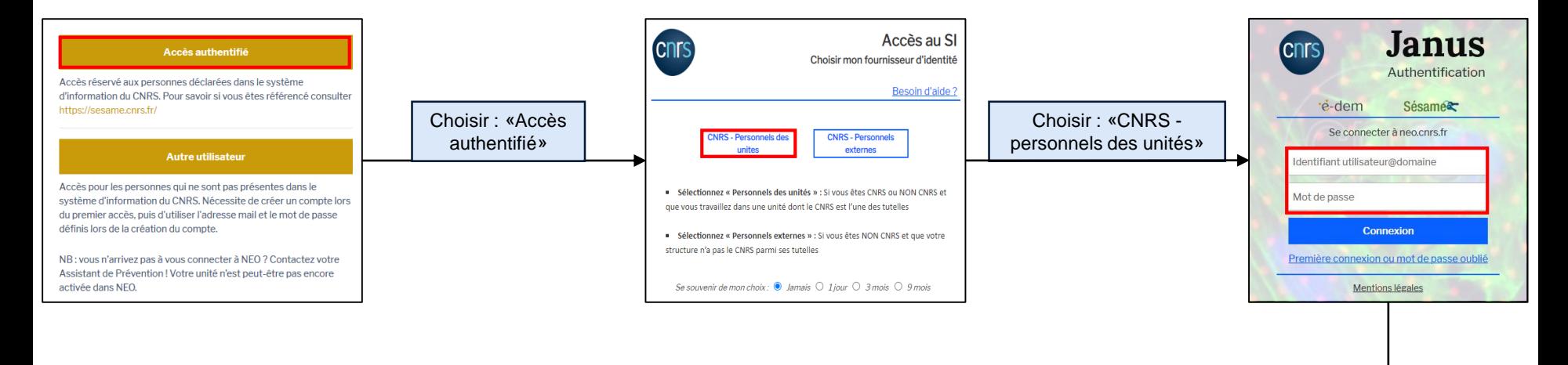

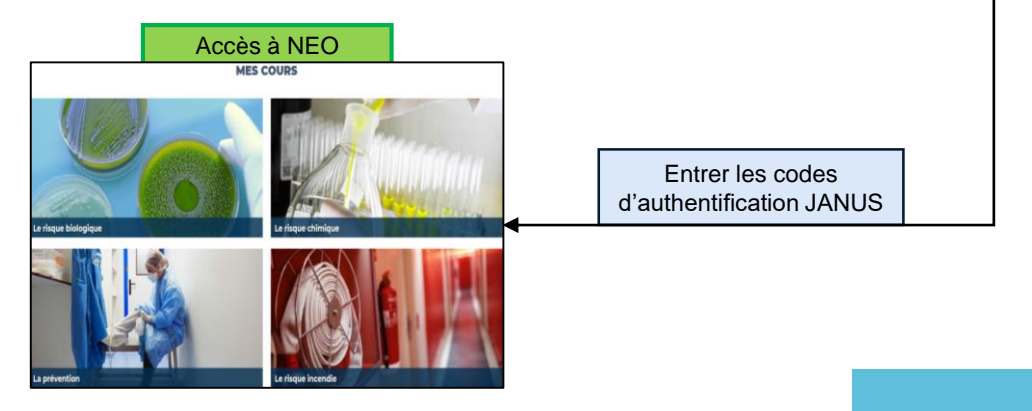

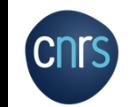

## Procédure mot de passe oublié « Accès authentifié »

<span id="page-12-0"></span>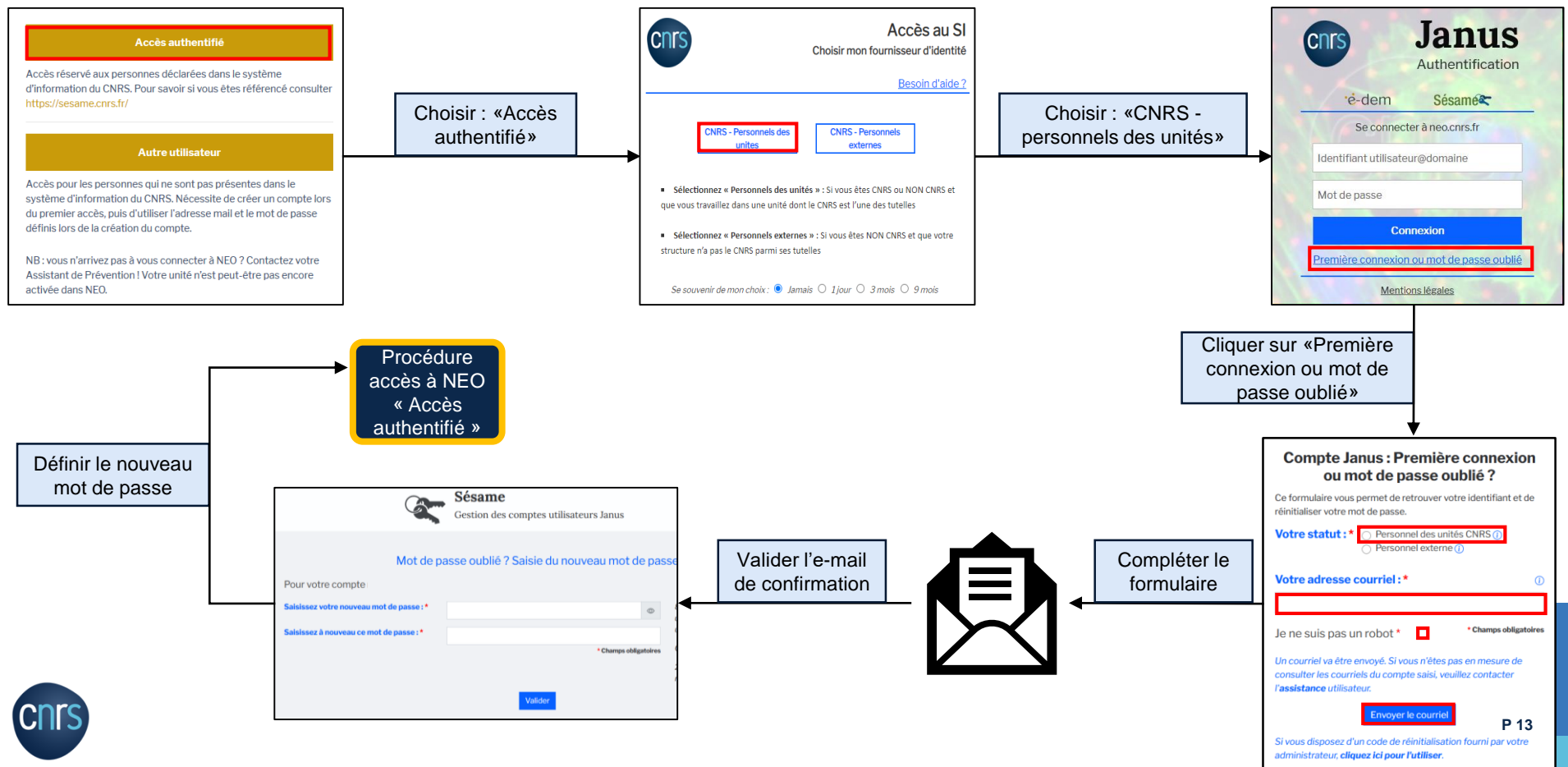

## Procédure 1er accès à NEO « Accès authentifié »

<span id="page-13-0"></span>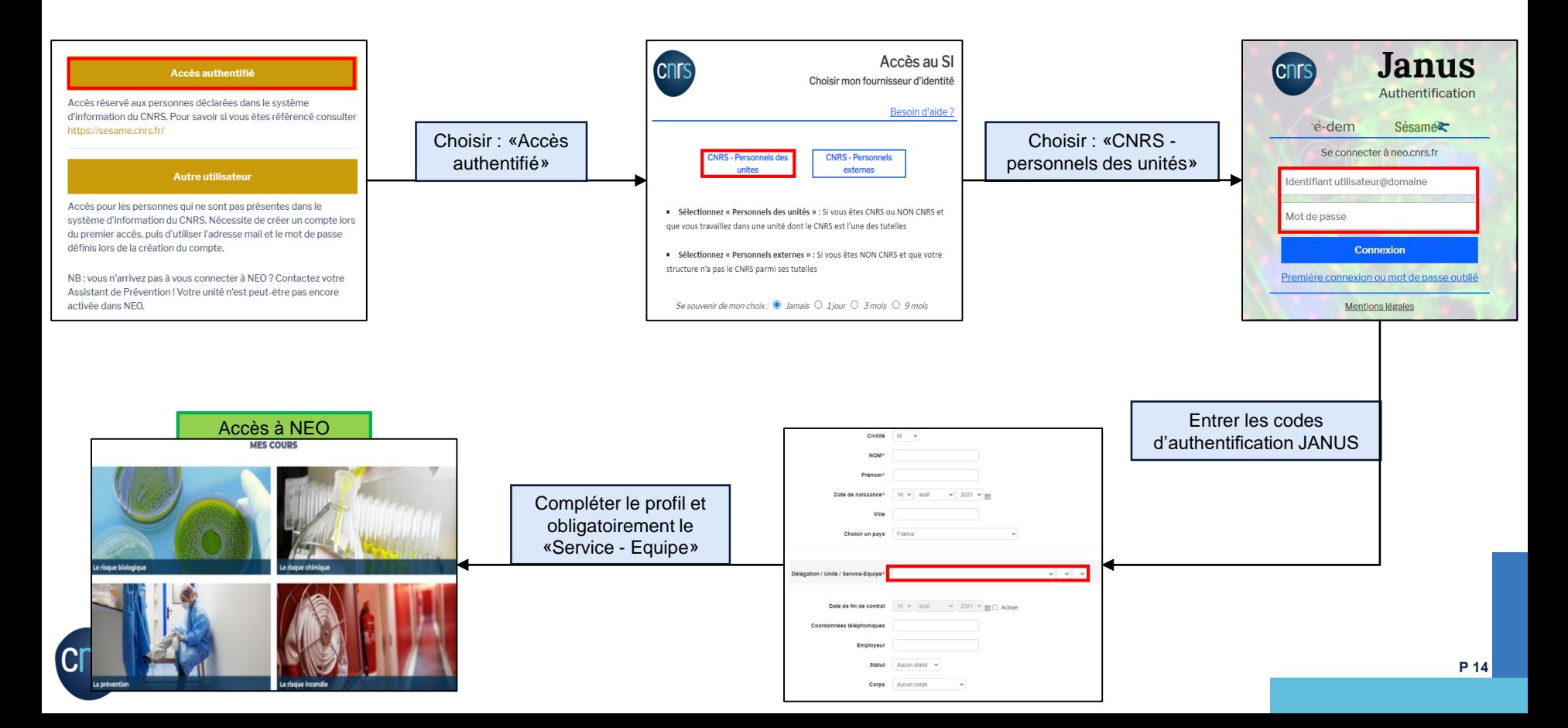

## Procédure activation de JANUS et 1er connexion à NEO « Accès authentifié »

<span id="page-14-0"></span>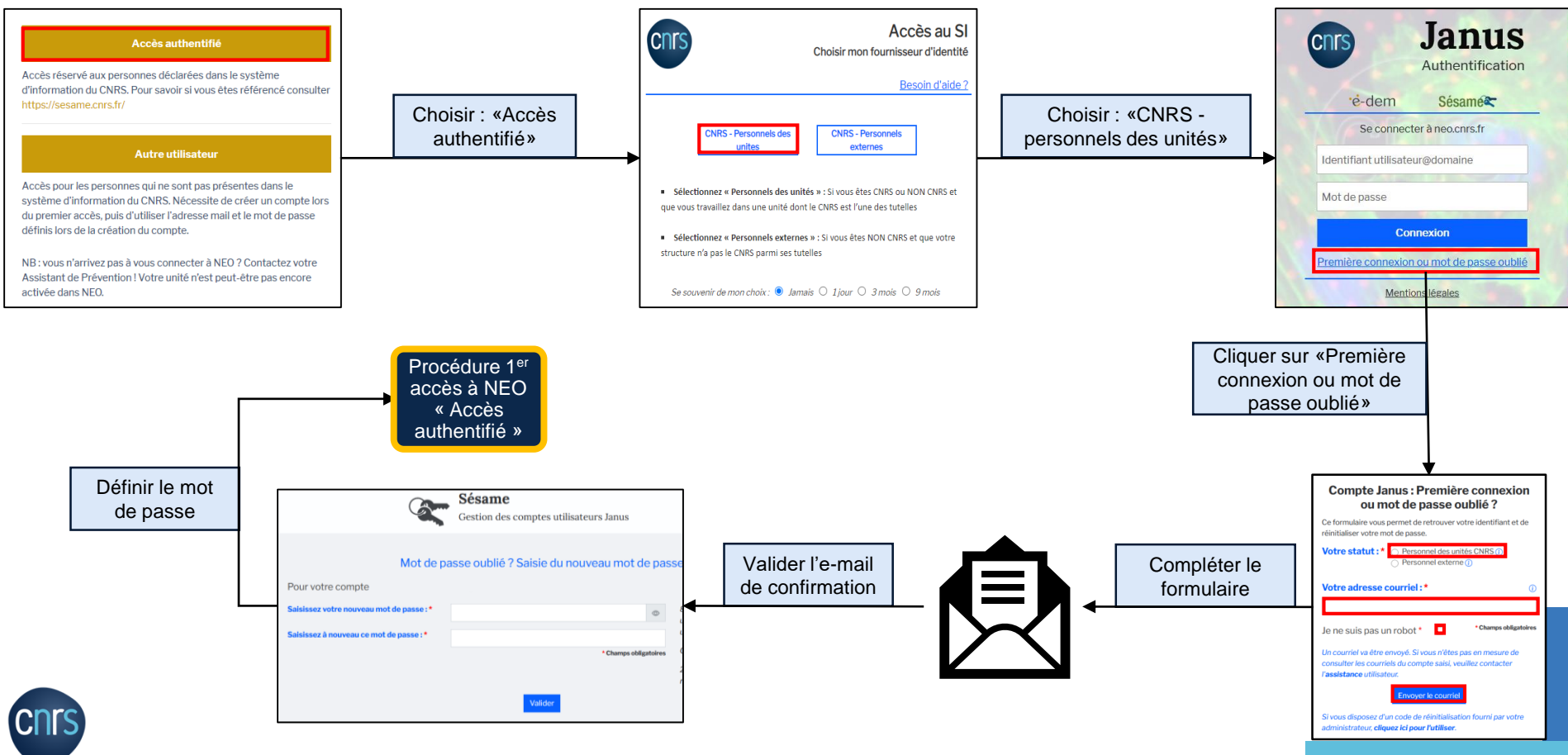

#### Procédure création de compte NEO « Autre utilisateur » Civilité  $M.$   $\sim$

<span id="page-15-0"></span>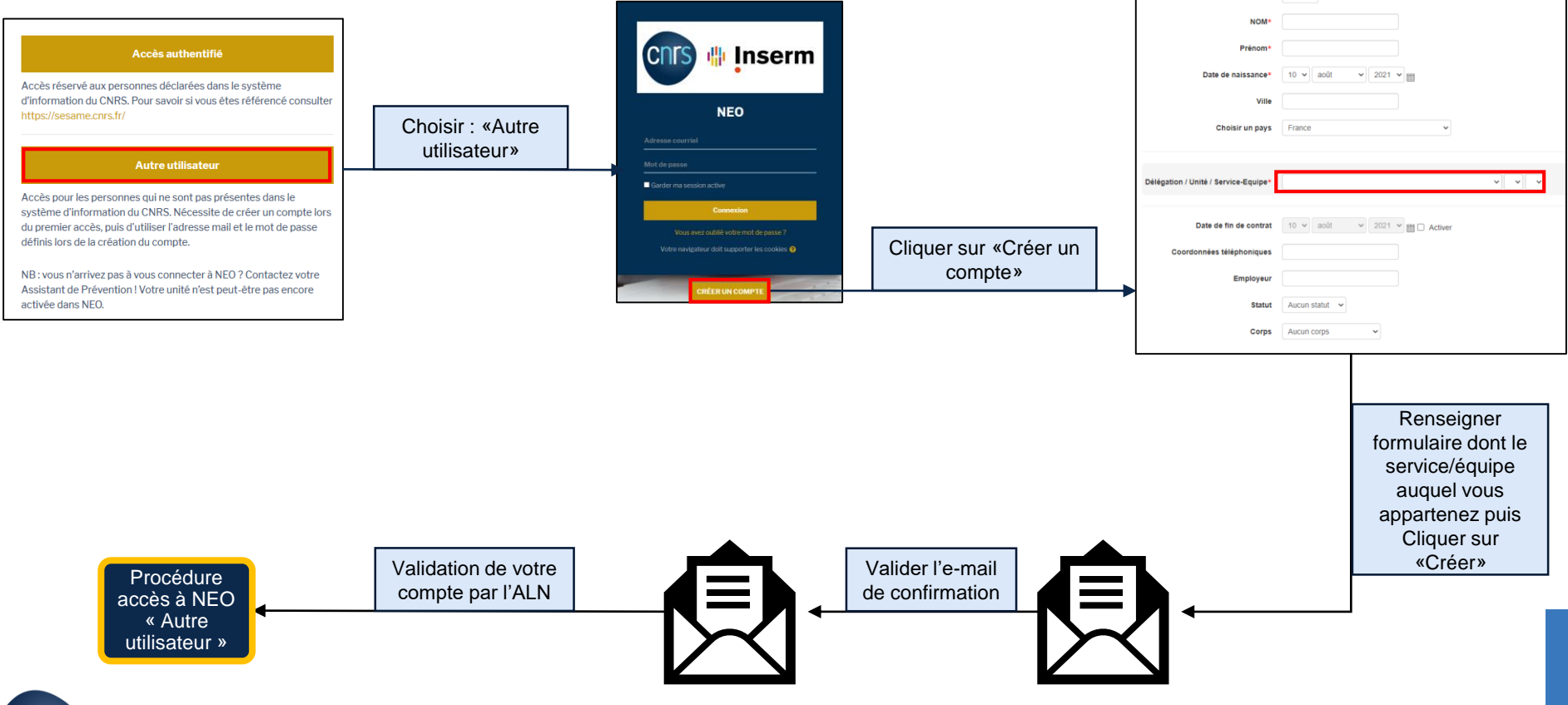

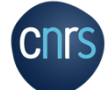

# <span id="page-16-0"></span>Procédure accès à NEO « Autre utilisateur »

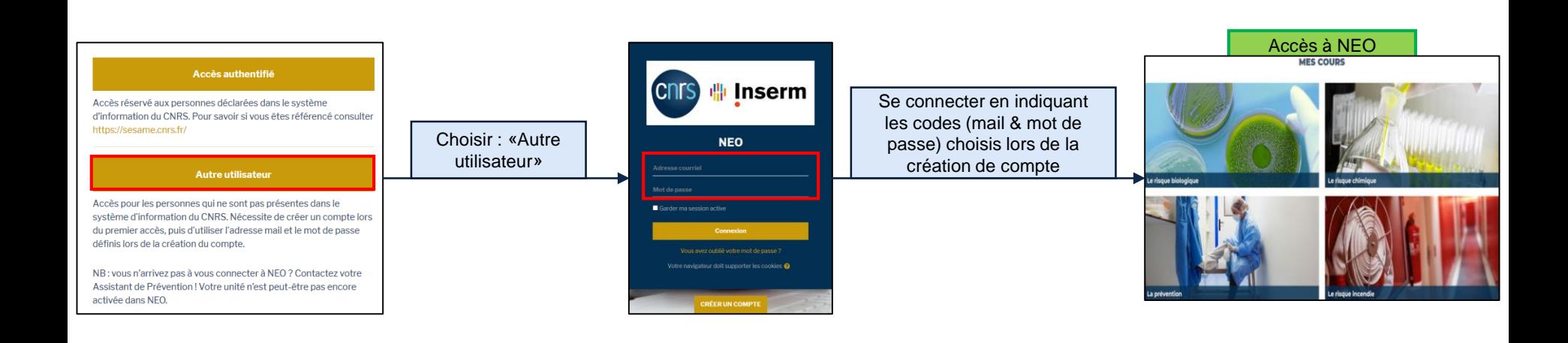

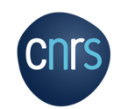

## Procédure mot de passe oublié « Autre utilisateur »

<span id="page-17-0"></span>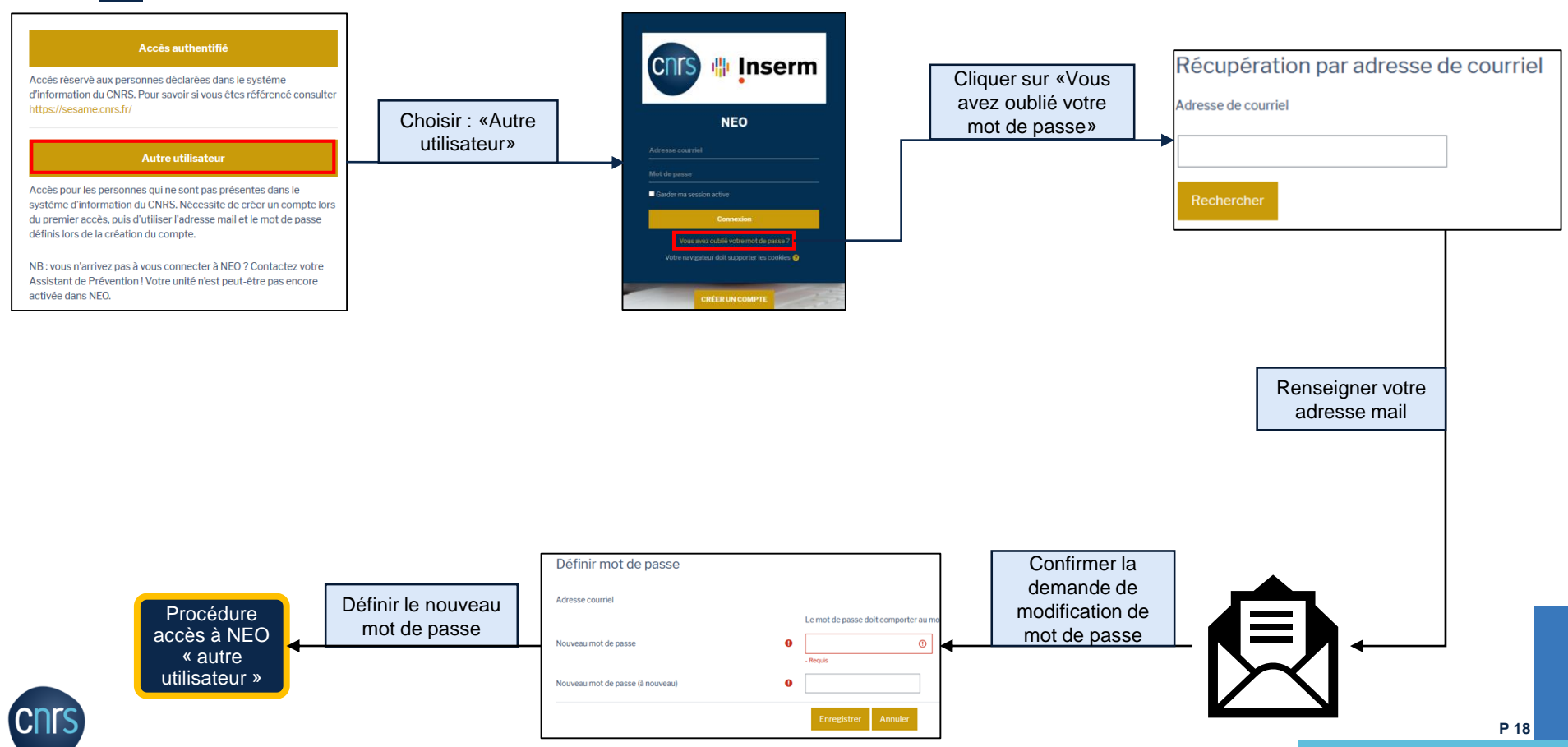

### <span id="page-18-0"></span>Interface de NEO

[Page d'accueil](#page-19-0)

[Présentation du bandeau de](#page-20-0) **navigation** 

[Module de formation](#page-21-0)

[Interface d'un cours](#page-22-0)

[Interface du QCM](#page-23-0)

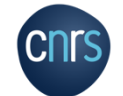

 $\sqrt{2}$ 

# Page d'accueil

<span id="page-19-0"></span>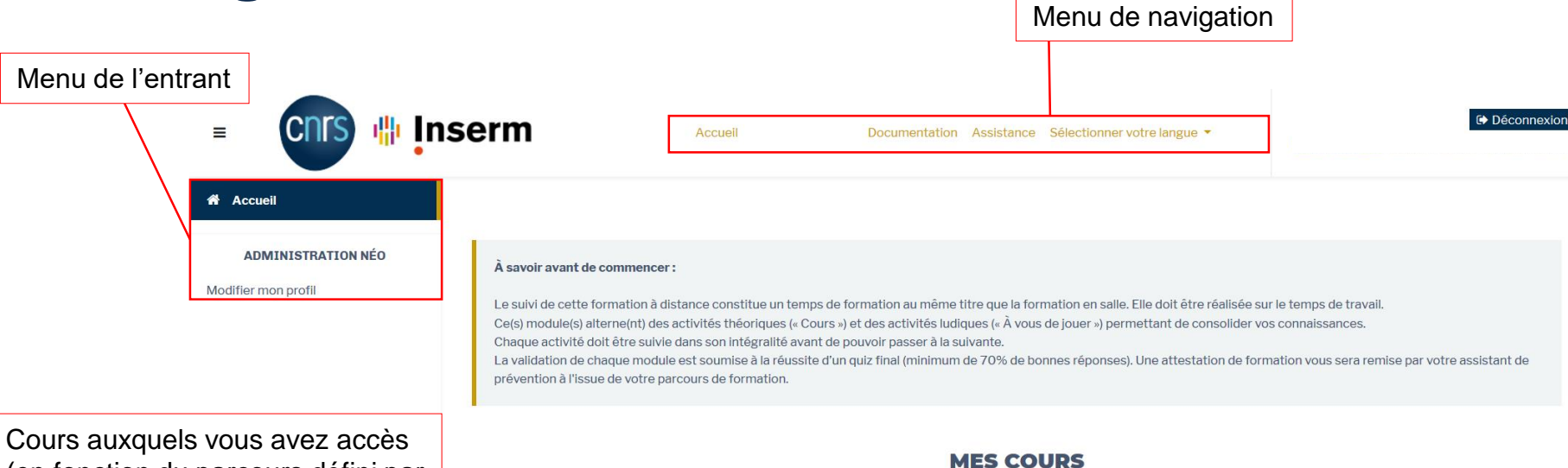

(en fonction du parcours défini par votre ALN)

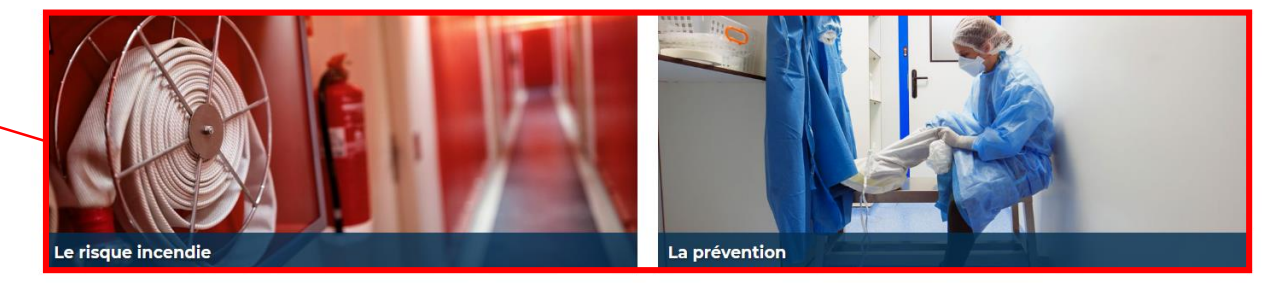

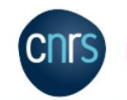

# Présentation du bandeau de navigation

<span id="page-20-0"></span>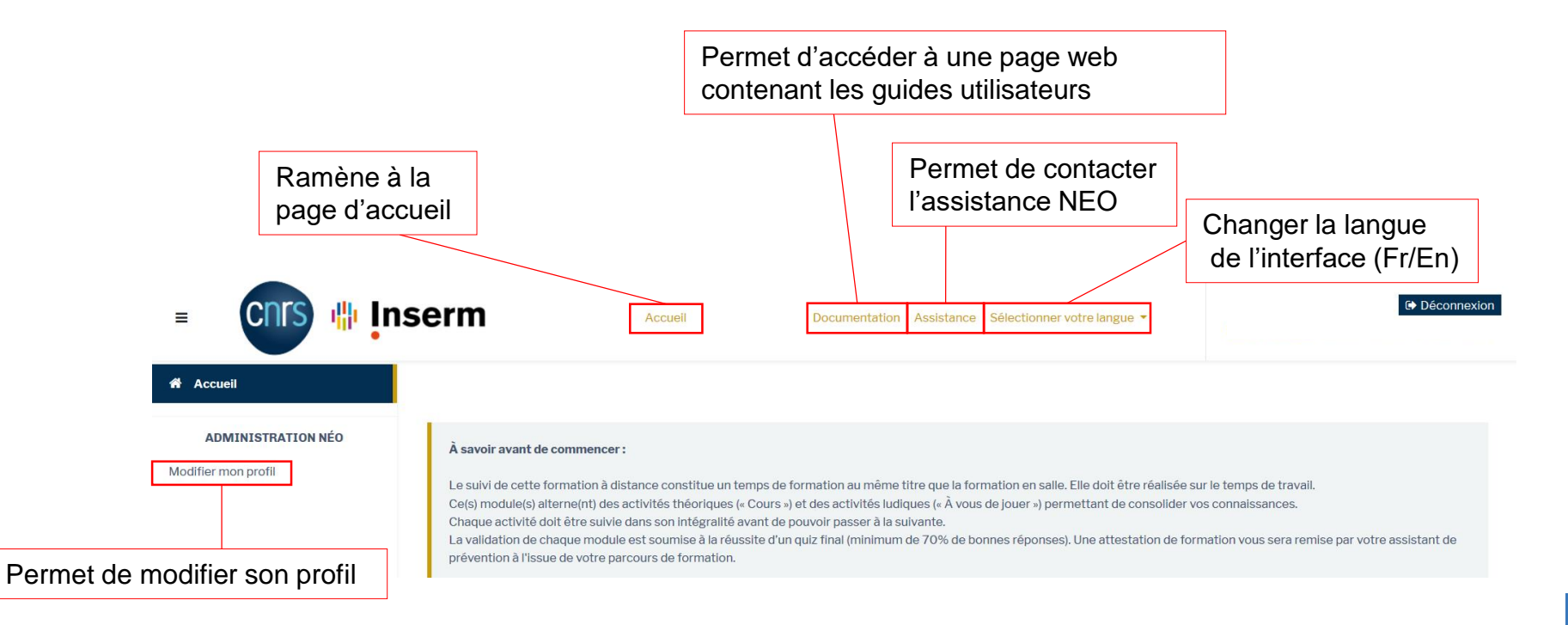

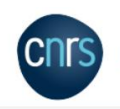

# <span id="page-21-0"></span>Module de formation

### **Composition du parcours :**

- Alternance d'activités pédagogiques<br>
« cours » et d'activités ludiques<br>
« A vous de jouer » 1 « A vous de jouer » 2
- **Un QCM 8**

### **Principe de fonctionnement :**

- Durée moyenne d'un module : 30 à 45 minutes.
- Les activités sont accessibles au fur et à mesure
- Le QCM n'est accessible qu'à la fin des cours et des activités ludiques.
- Vous avez 3 essais pour faire le QCM.
- Une note ≥ 70% permet de valider le module.

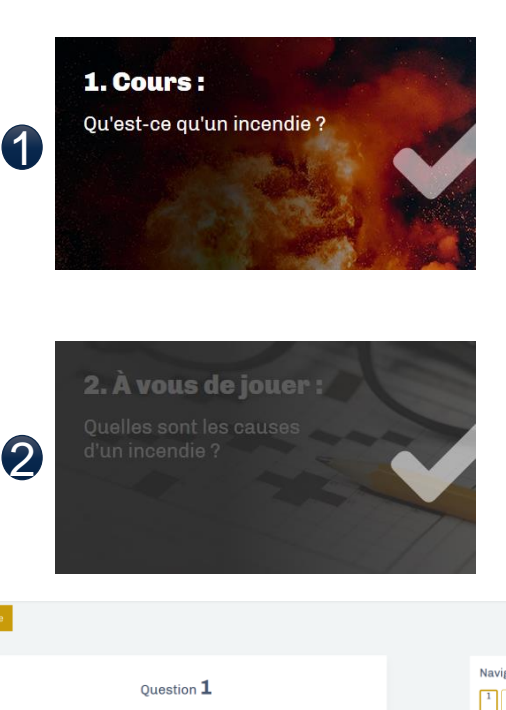

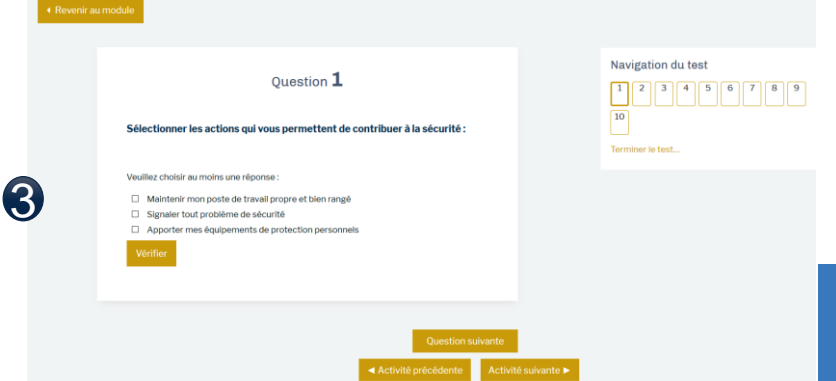

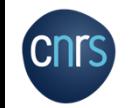

# Interface d'un cours

<span id="page-22-0"></span>Chaque cours est composé de plusieurs slides, cliquer sur la barre de navigation pour changer de slide.

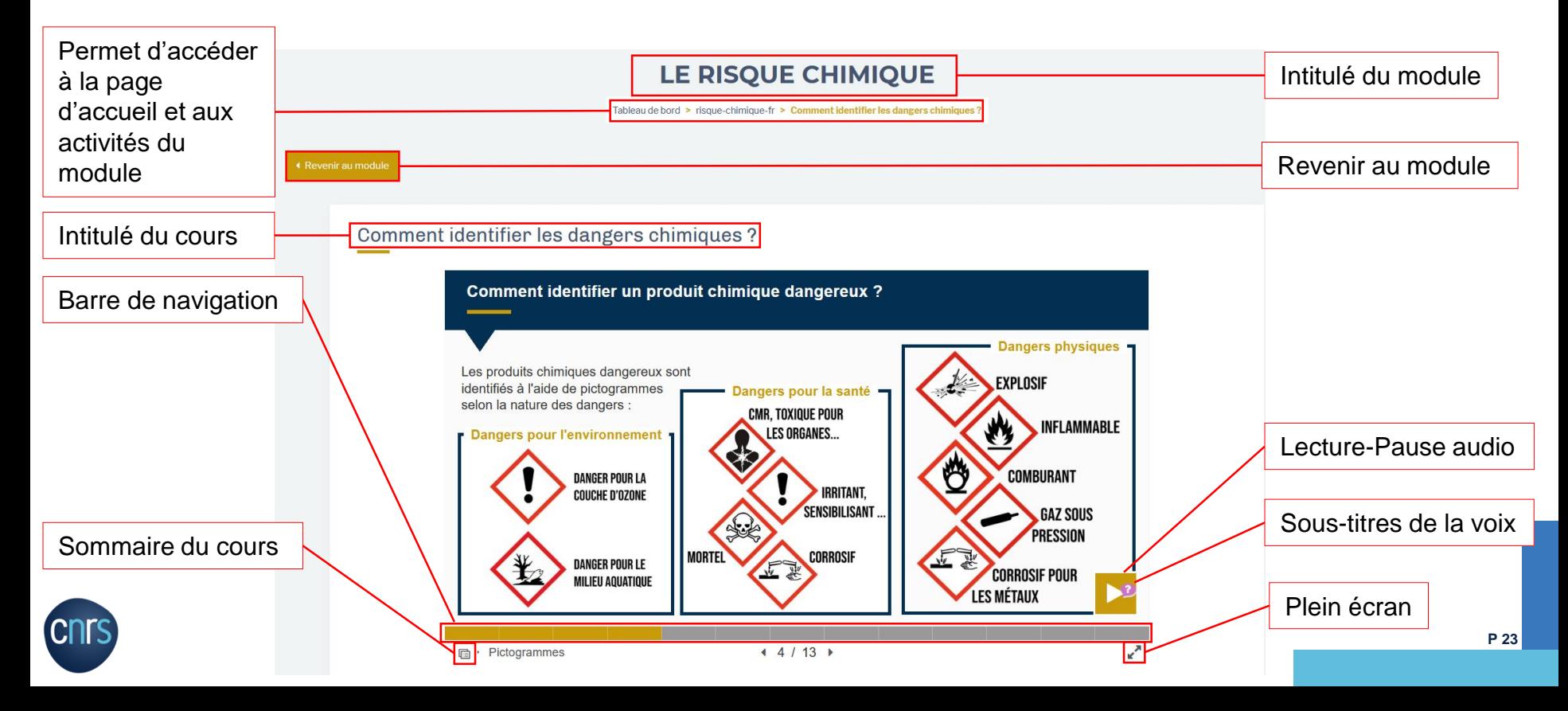

# Interface du QCM

<span id="page-23-0"></span>Chaque tests comportent 10 questions. Un score d'au moins 70% est requis pour valider le module. Vous bénéficiez de trois tentatives.

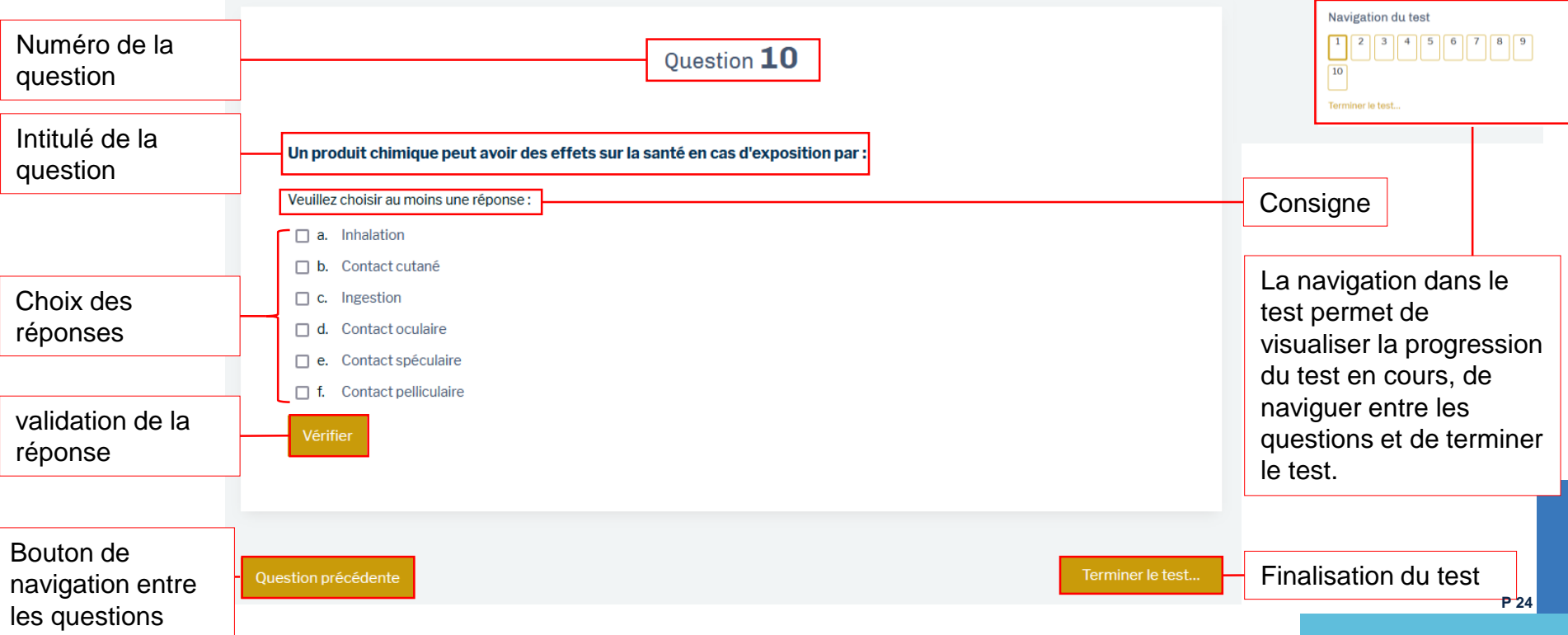

# Interface du QCM

Après avoir répondu aux 10 questions, vous serez redirigé vers une page récapitulative, qui vous permet de vérifier que vous n'avez pas oublié de répondre à une question. Vous pouvez encore modifier la tentative à cet instant à l'aide du bouton « Retour à la tentative »

Si vous avez répondu à toutes les questions, cliquez sur « **Tout envoyer et terminer** ». Une fenêtre de confirmation va alors apparaître, il vous suffit de cliquer sur « **Tout envoyer et terminer** ».

**P 25**

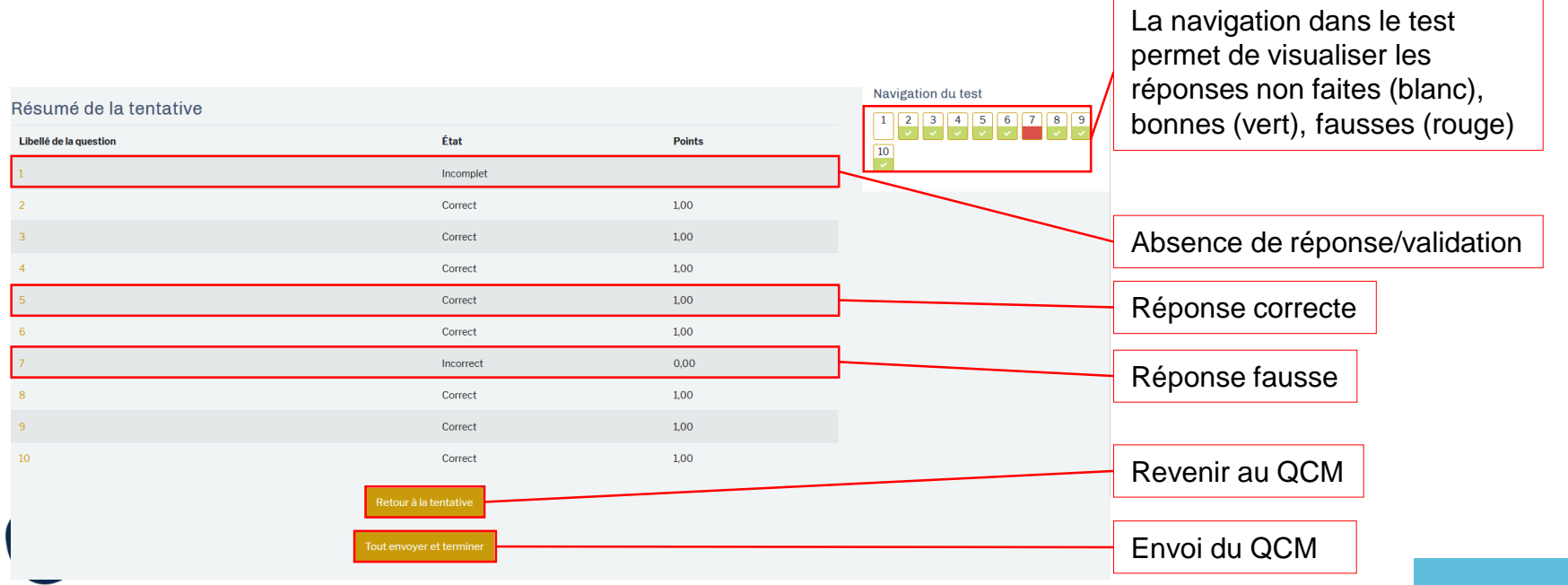

## <span id="page-25-0"></span>FAQ NEO

[Score insuffisant au QCM -](#page-26-0) 3 tentatives sont épuisées

[Obtenir mon attestation](#page-27-0)

[Aucuns cours ne s'affichent](#page-28-0)

[Adresse e-mail erronée](#page-29-0)

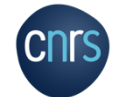

 $\sqrt{2}$ 

## <span id="page-26-0"></span>Score insuffisant au QCM - 3 tentatives sont épuisées

Si vous avez obtenu moins que 70% de bonnes réponses et que vous n'avez plus de tentative, contactez votre assistant de prévention qui fera le point avec vous.

Vous n'avez pas obtenu le score suffisant pour valider votre formation.

Il vous faut au moins 70% de bonnes réponses.

Attention vous n'avez que 3 tentatives. Si vous avez atteint le nombre de tentatives maximum, contactez votre Assistant de Prévention.

Aucune autre tentative n'est autorisée

Retour au cours

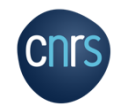

# <span id="page-27-0"></span>Obtenir mon attestation

Une fois que tous les modules accessibles ont été suivis (test compris), votre parcours de formation est considéré comme terminé.

Vous recevrez un message vous le confirmant la fin de votre parcours de formation.

Une attestation vous sera ensuite délivrée par votre Administrateur local NEO (assistant de prévention la plupart du temps) sur laquelle figurera des informations liées à l'entrant (nom, prénom, unité), les modules suivis, le temps consacré et la période sur laquelle a eu lieu cette formation.

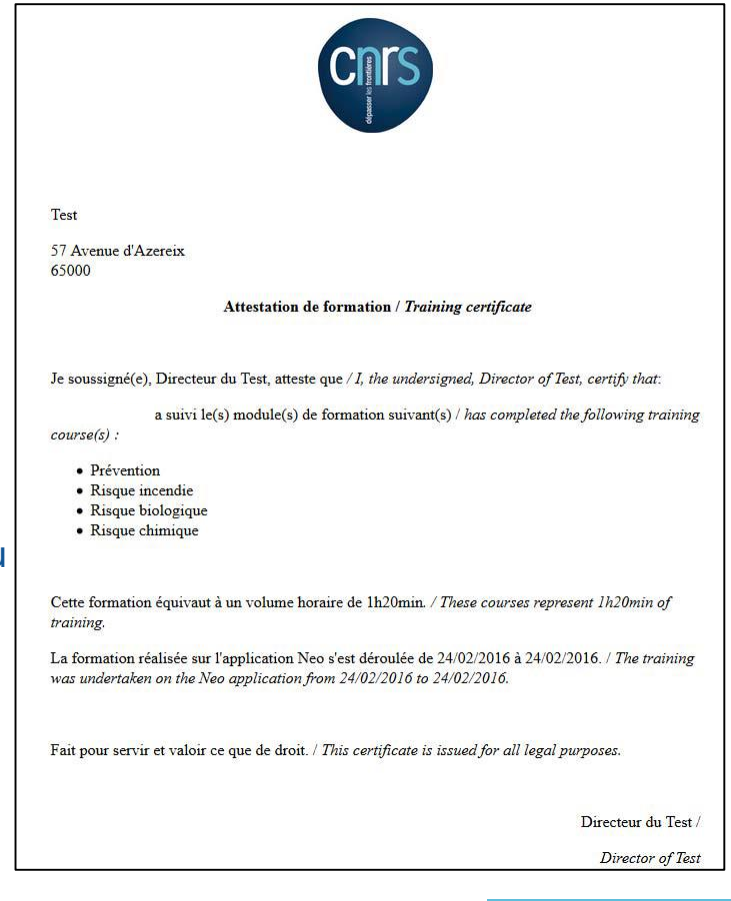

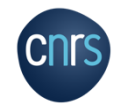

# <span id="page-28-0"></span>Aucuns cours ne s'affichent

#### À savoir avant de commencer :

Le suivi de cette formation à distance constitue un temps de formation au même titre que la formation en salle. Elle doit être réalisée sur le temps de travail. Ce(s) module(s) alterne(nt) des activités théoriques (« Cours ») et des activités ludiques (« À vous de jouer ») permettant de consolider vos connaissances. Chaque activité doit être suivie dans son intégralité avant de pouvoir passer à la suivante. La validation de chaque module est soumise à la réussite d'un quiz final (minimum de 70% de bonnes réponses). Une attestation de formation vous sera remise par votre assistant de prévention à l'issue de votre parcours de f

#### **MES COURS**

Pour l'instant vous n'avez pas accès à la formation, tant que votre inscription n'est pas validée par l'Assistant de Prévention de votre unité. Vous recevrez un message dès que votre compte sera validé.

Dans le cas ou ce message s'affiche lors de votre connexion, cela signifie que vous devez attendre que votre Administrateur Local NEO, généralement votre assistant de prévention, confirme votre inscription.

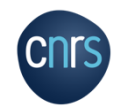

# <span id="page-29-0"></span>Adresse e-mail erronée

Si vous rencontrez des problèmes de connexion via « Accès authentifier » suite à l'inscription d'une adresse mail erronée ou inactive, veuillez vous rapprocher de votre assistant de prévention ou gestionnaire.

Si votre assistant de prévention ou gestionnaire est dans l'impossibilité de modifier cette donnée, veuillez créer un compte via « Autre utilisateur ».

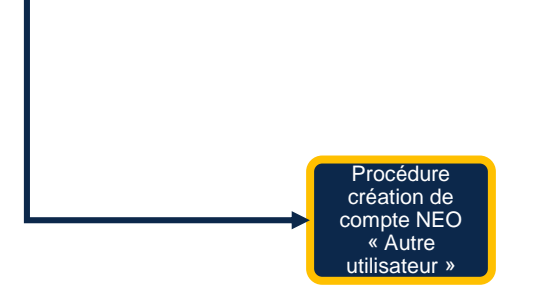

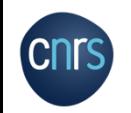